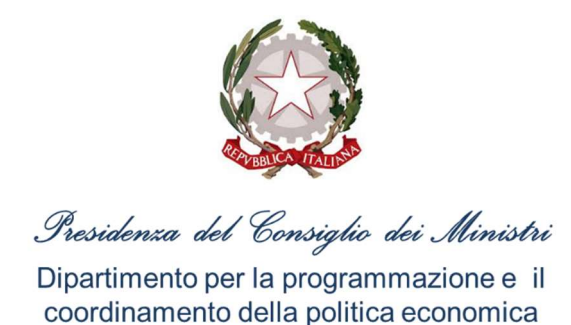

# ISTRUZIONI PER LA RICHIESTA DEL CODICE UNICO DI PROGETTO (CUP)

Decreto Legge Crescita n. 34/2019, art. 30: contributo ai Comuni per interventi di efficientamento energetico e sviluppo territoriale sostenibile

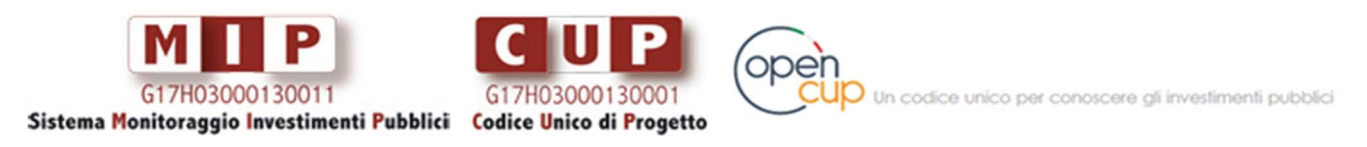

Vai su http://opencup.gov.it/ , il Portale Open per conoscere gli investimenti pubblici in Italia

Istruzioni per la richiesta del Codice Unico di Progetto (CUP) - Decreto Legge Crescita n. 34/2019, art. 30: contributo ai Comuni per interventi di efficientamento energetico e sviluppo territoriale sostenibile – Luglio 2019

a cura di: Presidenza del Consiglio dei Ministri - Dipartimento per la Programmazione e il Coordinamento della Politica Economica (DIPE) in collaborazione con il Team OpenCUP Via della Mercede 9, 00187 Roma

Istruzioni per la richiesta del Codice Unico di Progetto (CUP) - Decreto Legge Crescita n. 34/2019, art. 30: contributo ai Comuni per interventi di efficientamento energetico e sviluppo territoriale sostenibile – Luglio 2019

## Indice

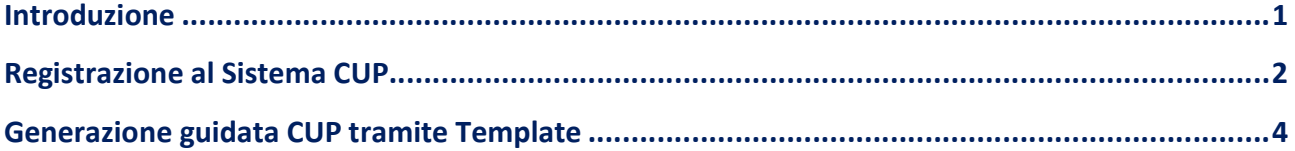

Istruzioni per la richiesta del Codice Unico di Progetto (CUP) - Decreto Legge Crescita n. 34/2019, art. 30: contributo ai Comuni per interventi di efficientamento energetico e sviluppo territoriale sostenibile – Luglio 2019

## Introduzione

La creazione del Codice Unico di Progetto (CUP) costituisce un adempimento obbligatorio per identificare ogni progetto d'investimento pubblico.

Il documento fornisce indicazioni in merito alle modalità di richiesta del CUP per i contributi ai Comuni per interventi di efficientamento energetico e sviluppo territoriale sostenibile, di cui all'art. 30 del D.L. Crescita n. 34/2019.

La finalità, oltre che operativa, è anche quella di rendere quanto più omogenea possibile la classificazione degli investimenti pubblici, in un'ottica di semplificazione amministrativa.

Il documento è diviso in due parti:

- registrazione utenza, necessaria per accedere al Sistema CUP
- generazione guidata CUP da Template: le modalità proposte tengono conto delle peculiarità attuative dei progetti realizzati con i suddetti contributi.

N.B. Se si è già in possesso di un'utenza di accesso al Sistema CUP, andare direttamente alla sezione Generazione guidata CUP tramite Template.

 $\checkmark$  Per ulteriori chiarimenti, sia in merito alla fase di accreditamento che alla generazione del codice, il servizio di help-desk CUP è disponibile ai seguenti riferimenti:

cup.helpdesk@mef.gov.it n. verde: 800.961.966

 I progetti da registrare per l'ottenimento del CUP dovranno essere necessariamente ricondotti ai quattro template.

## Registrazione al Sistema CUP

La responsabilità della richiesta del CUP è attribuita, nel caso di "lavori pubblici", alle stazioni appaltanti. I soggetti responsabili sono pertanto tenuti, se già non registrati, ad accreditarsi al Sistema CUP richiedendo l'abilitazione di uno o più utenti.

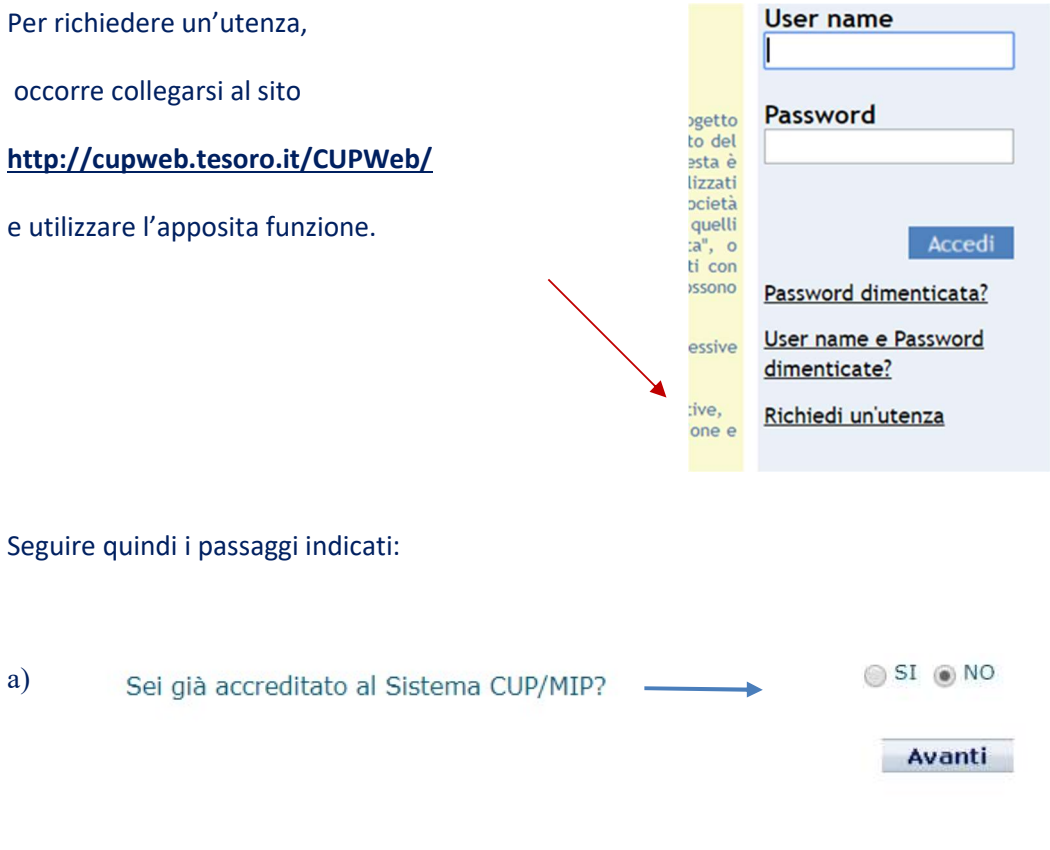

### b) selezionare la tipologia di abilitazione "CUP":

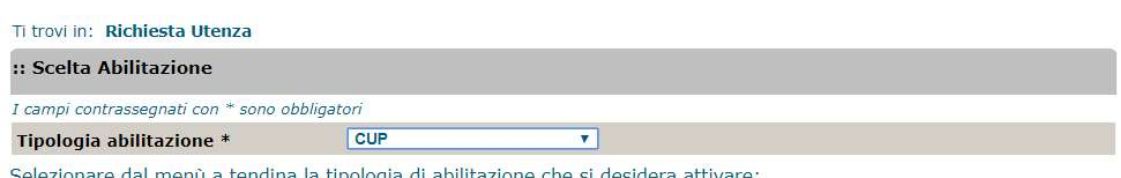

lezionare dal menù a tendina la tipologia di abilitazione che si desidera attivare:

1. scegliere la tipologia di abilitazione CUP se si intende essere abilitati alla generazione o consultazione dei codici CUP; 1. scegliere la tipologia di abilitazione CUP se si intende essere abilitati alla generazione o consultazione dei codici CUP;<br>2. scegliere la tipologia di abilitazione MIP se si intende essere abilitati all'invio o consult

3. scegliere la tipologia CUP/MIP se si intende essere abilitati a tutte le funzioni sopra indicate.

Cliccare sul tasto "Conferma" per proseguire.

Conferma

c) effettuare la ricerca della propria Amministrazione di appartenenza e selezionarla; se non presente (rara evenienza) è possibile inserire un Nuovo Soggetto:

Istruzioni per la richiesta del Codice Unico di Progetto (CUP): - Decreto Legge Crescita n. 34/2019, art. 30: contributo ai Comuni per interventi di efficientamento energetico e sviluppo territoriale 2 sostenibile – Luglio 2019

#### Ti trovi in: Richiesta Utenza

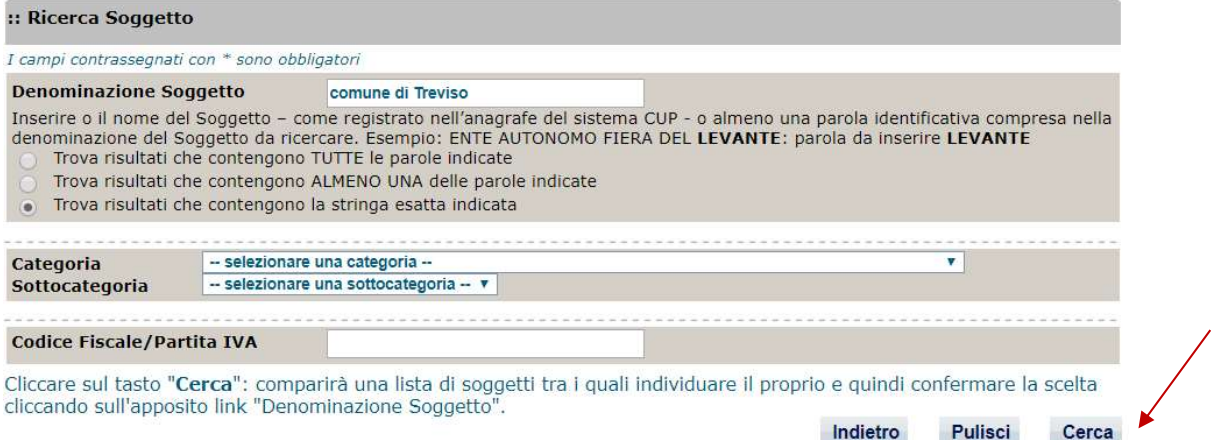

### d) compilare il form di accreditamento e confermare la richiesta:

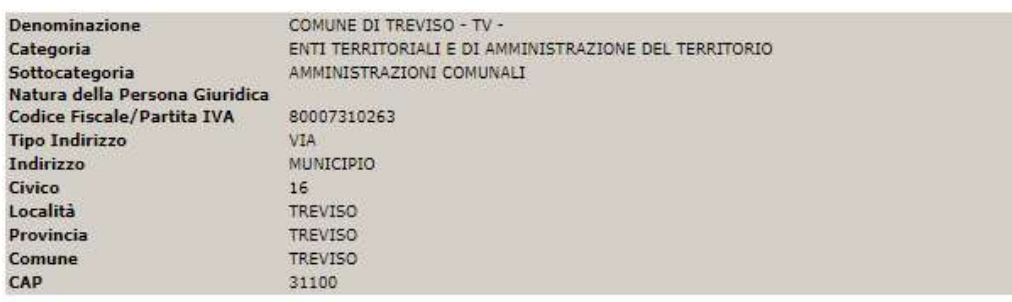

#### :: Dati Unità Organizzativa

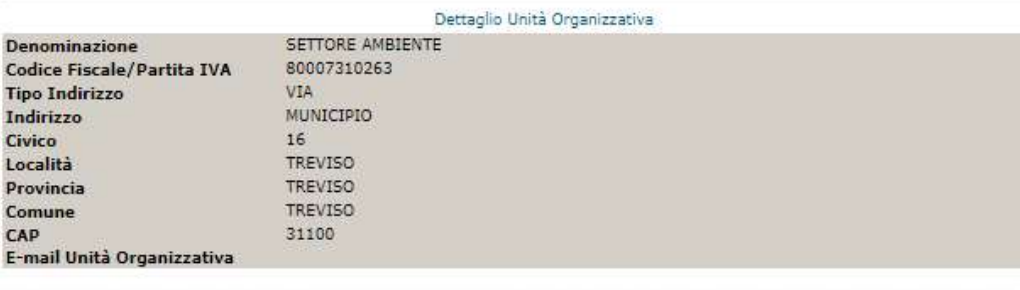

#### :: Dati Utente

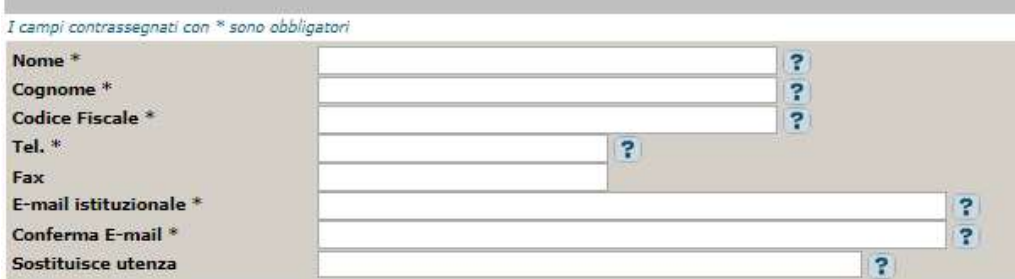

e) attendere via e-mail le istruzioni finali per l'ottenimento delle credenziali di accesso al Sistema CUP (userid e password).

Istruzioni per la richiesta del Codice Unico di Progetto (CUP): - Decreto Legge Crescita n. 34/2019, art. 30: contributo ai Comuni per interventi di efficientamento energetico e sviluppo territoriale 3 sostenibile – Luglio 2019

## Generazione guidata CUP tramite Template

Con riferimento ai contributi per interventi di efficientamento energetico e sviluppo territoriale sostenibile, di cui all'art. 30 del D.L. Crescita 34/2019, sono stati creati quattro specifici Template per la generazione guidata del CUP.

La procedura è la seguente: una volta effettuato l'accesso al Sistema (funzione: Accedi) nella pagina di accoglienza del Portale verrà visualizzata la seguente schermata, da cui selezionare la funzione "Genera CUP completo":

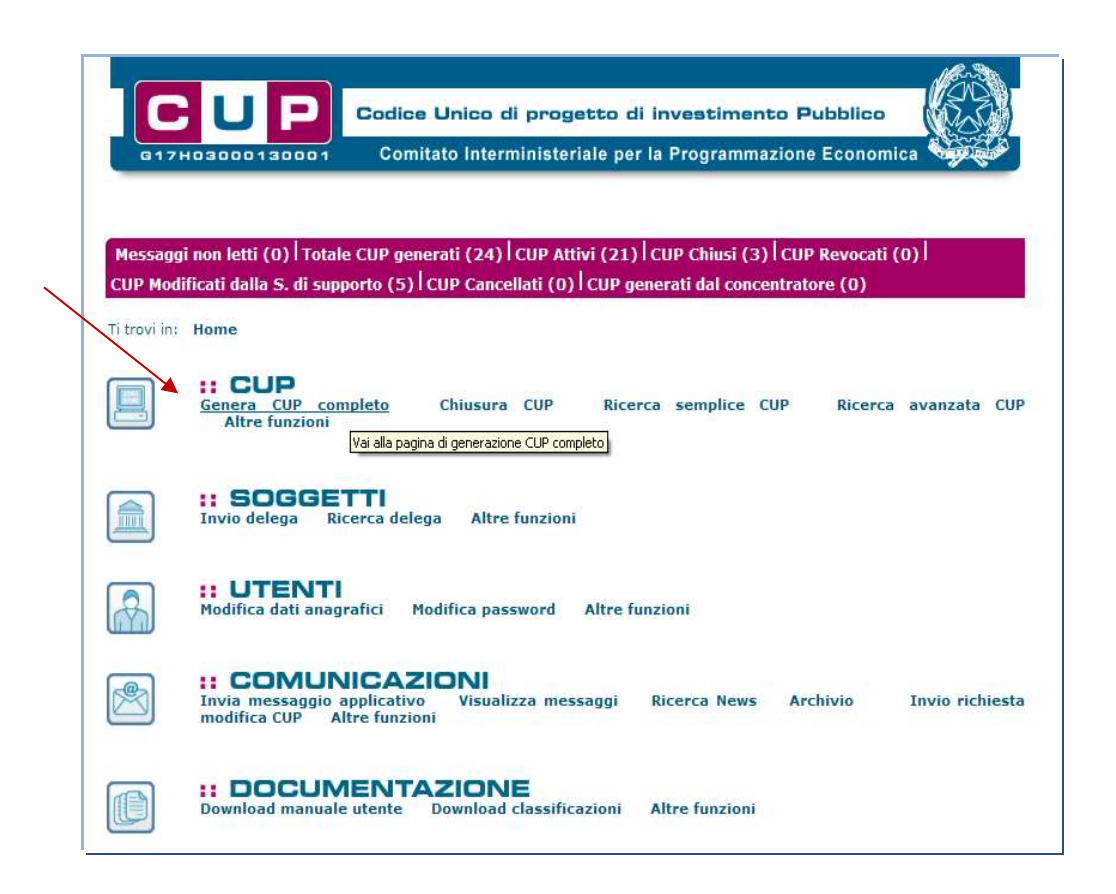

La schermata successiva presenterà l'elenco dei Template disponibili, da cui selezionare quello di interesse.

I Template da utilizzare in questi casi (indicati dalla freccia nell'immagine successiva) sono:

- 1. il template "DL CRESCITA ART. 30 ABB. BARR" nel caso in cui il contributo venga concesso per interventi di abbattimento delle barriere architettoniche
- 2. il template "DL CRESCITA ART. 30 EFF" nel caso in cui il contributo venga concesso per interventi di efficientamento energetico

Istruzioni per la richiesta del Codice Unico di Progetto (CUP): - Decreto Legge Crescita n. 34/2019, art. 30: contributo ai Comuni per interventi di efficientamento energetico e sviluppo territoriale 4 sostenibile – Luglio 2019

- 3. il template "DL CRESCITA ART. 30 REALIZZ." nel caso in cui il contributo venga concesso per interventi di nuova realizzazione
- 4. il template "DL CRESCITA ART.30 MTZ" nel caso in cui il contributo venga concesso per interventi di manutenzione straordinaria

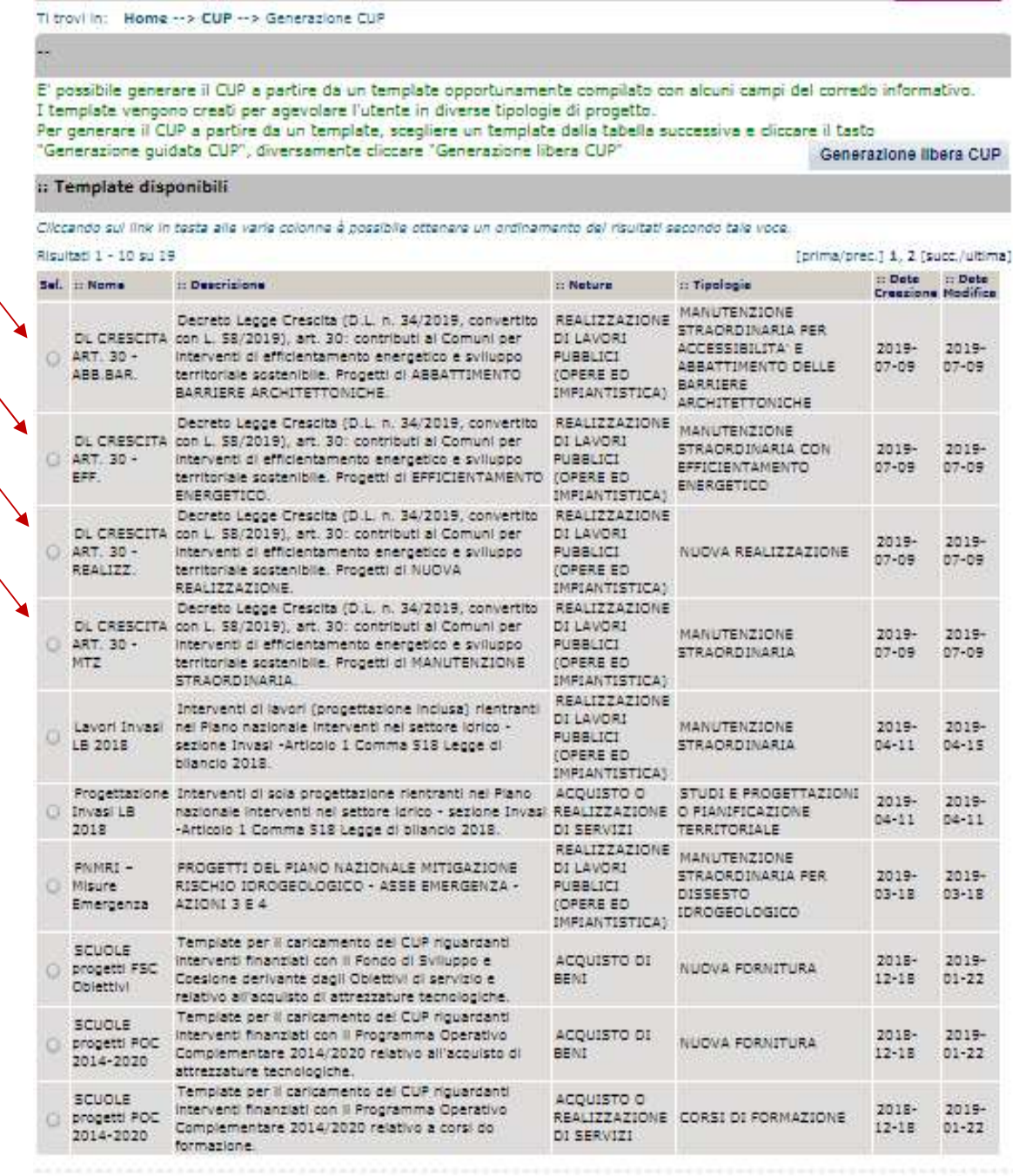

Generazione guidata CUP

Una volta selezionato il template, l'utente dovrà cliccare il bottone "Generazione guidata CUP".

Istruzioni per la richiesta del Codice Unico di Progetto (CUP): - Decreto Legge Crescita n. 34/2019, art. 30: contributo ai Comuni per interventi di efficientamento energetico e sviluppo territoriale 5 sostenibile – Luglio 2019

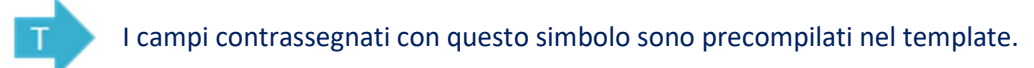

I campi contrassegnati con \* sono obbligatori. La registrazione del progetto prevede la compilazione di 6 schermate. Per passare da una maschera all'altra occorre cliccare su "Vai avanti nella generazione", oppure cliccare su "Vai indietro nella generazione" per modificare le informazioni inserite.

### Step 1:

1. Template "DL CRESCITA ART. 30 - ABB. BARR":

I seguenti campi sono già impostati e non editabili: NATURA = REALIZZAZIONE DI LAVORI PUBBLICI (OPERE ED IMPIANTISTICA) TIPOLOGIA = MANUTENZIONE STRAORDINARIA PER ACCESSIBILITA' E ABBATTIMENTO DELLE BARRIERE ARCHITETTONICHE

2. Template "DL CRESCITA ART. 30 - EFF":

I seguenti campi sono già impostati e non editabili: NATURA = REALIZZAZIONE DI LAVORI PUBBLICI (OPERE E IMPIANTISTICA) TIPOLOGIA = MANUTENZIONE STRAORDINARIA CON EFFICIENTAMENTO ENERGETICO

3. Template "DL CRESCITA ART. 30 – REALIZZ:

I seguenti campi sono già impostati e non editabili: NATURA = REALIZZAZIONE DI LAVORI PUBBLICI (OPERE E IMPIANTISTICA) TIPOLOGIA = NUOVA REALIZZAZIONE

4. Template "DL CRESCITA ART. 30 – MTZ

I seguenti campi sono già impostati e non editabili: NATURA = REALIZZAZIONE DI LAVORI PUBBLICI (OPERE E IMPIANTISTICA) TIPOLOGIA = MANUTENZIONE STRAORDINARIA

Istruzioni per la richiesta del Codice Unico di Progetto (CUP): - Decreto Legge Crescita n. 34/2019, art. 30: contributo ai Comuni per interventi di efficientamento energetico e sviluppo territoriale 6 sostenibile – Luglio 2019

Selezionare, invece:

1. SETTORE, SOTTOSETTORE e CATEGORIA = voci che classificano con maggior dettaglio l'infrastruttura oggetto dell'intervento

#### Di seguito un esempio:

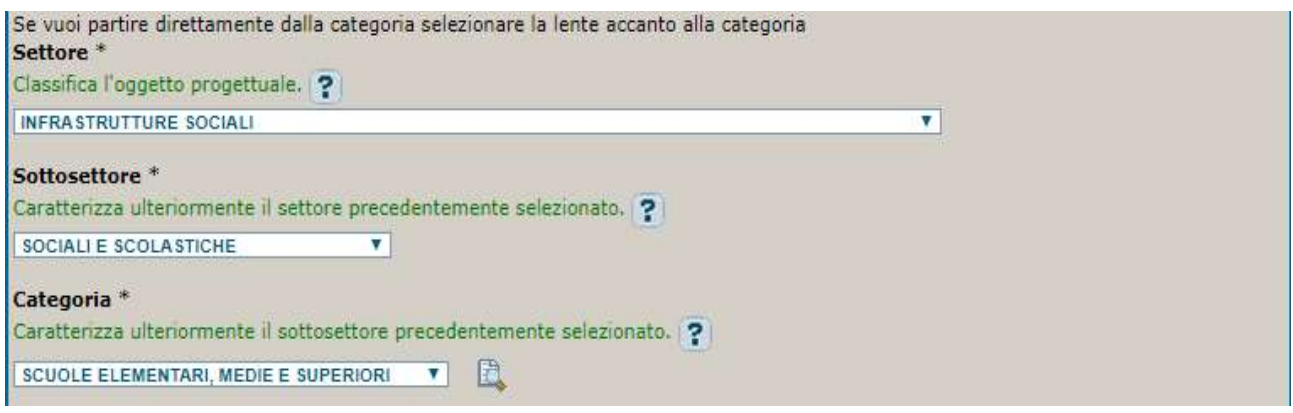

CLASSIFICAZIONE CPV (Common Procurement Vocabulary): NON COMPILARE.

ANNO DI DECISIONE = 2019. Campo preimpostato e non editabile

Step 2:

PROGETTO CUMULATIVO: preimpostato a NO, non modificare

CUP MASTER: facoltativo, non è necessario compilare il campo

LE RAGIONI DEL COLLEGAMENTO: facoltativo, non è necessario compilare il campo

### Step 3:

STRUTTURE/INFRASTRUTTURE COINVOLTE: indicare "una" se si sta intervenendo su un'infrastruttura unica, "più di una" in caso di infrastrutture a rete o di più infrastrutture coinvolte

OGGETTO PROGETTUALE: riportare la denominazione della struttura/infrastruttura sulla quale si realizza l'intervento

DESCRIZIONE INTERVENTO: descrivere in modo semplice le attività oggetto dell'intervento

Istruzioni per la richiesta del Codice Unico di Progetto (CUP): - Decreto Legge Crescita n. 34/2019, art. 30: contributo ai Comuni per interventi di efficientamento energetico e sviluppo territoriale 7 sostenibile – Luglio 2019

#### Di seguito un esempio:

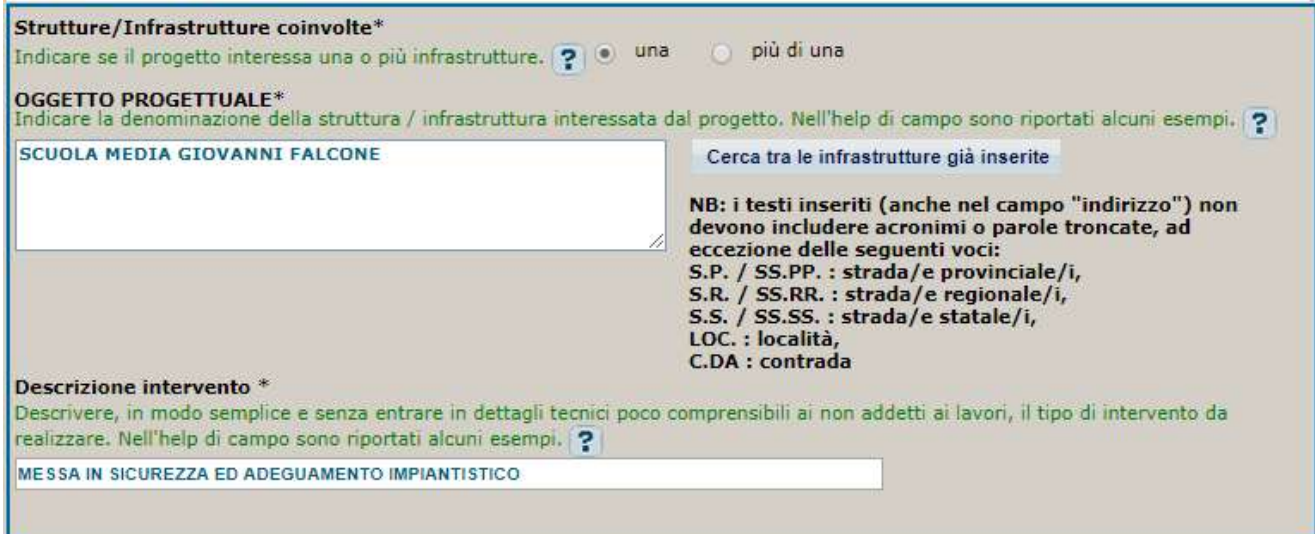

LOCALIZZAZIONE: cliccando sulla lente di ingrandimento **integrale in anche a maschera dedicata all'inserimento** della localizzazione del progetto. Dai menù a tendina disponibili, selezionare le localizzazioni di interesse (è possibile inserirne più di una); e utilizzare i tasti Aggiungi e Conferma. Indicare la localizzazione con il maggior dettaglio possibile.

INDIRIZZO: inserire l'indirizzo della struttura interessata dal progetto; in caso di intervento non puntuale inserire una descrizione generica riferita all'area di riferimento o alla località (ad es. territorio comunale o loc. Colle verde).

STRUMENTO DI PROGRAMMAZIONE: preimpostato da Template.

DESCRIZIONE STRUMENTO DI PROGRAMMAZIONE: preimpostato da Template

LEGGE OBIETTIVO: preimpostato da Template a NO.

DELIBERA CIPE: campo facoltativo, non necessario compilare.

ALTRO: campo facoltativo, non necessario compilare.

CODIFICA LOCALE: campo facoltativo, non necessario compilare.

Istruzioni per la richiesta del Codice Unico di Progetto (CUP): - Decreto Legge Crescita n. 34/2019, art. 30: contributo ai Comuni per interventi di efficientamento energetico e sviluppo territoriale 8 sostenibile – Luglio 2019

## Di seguito un esempio:

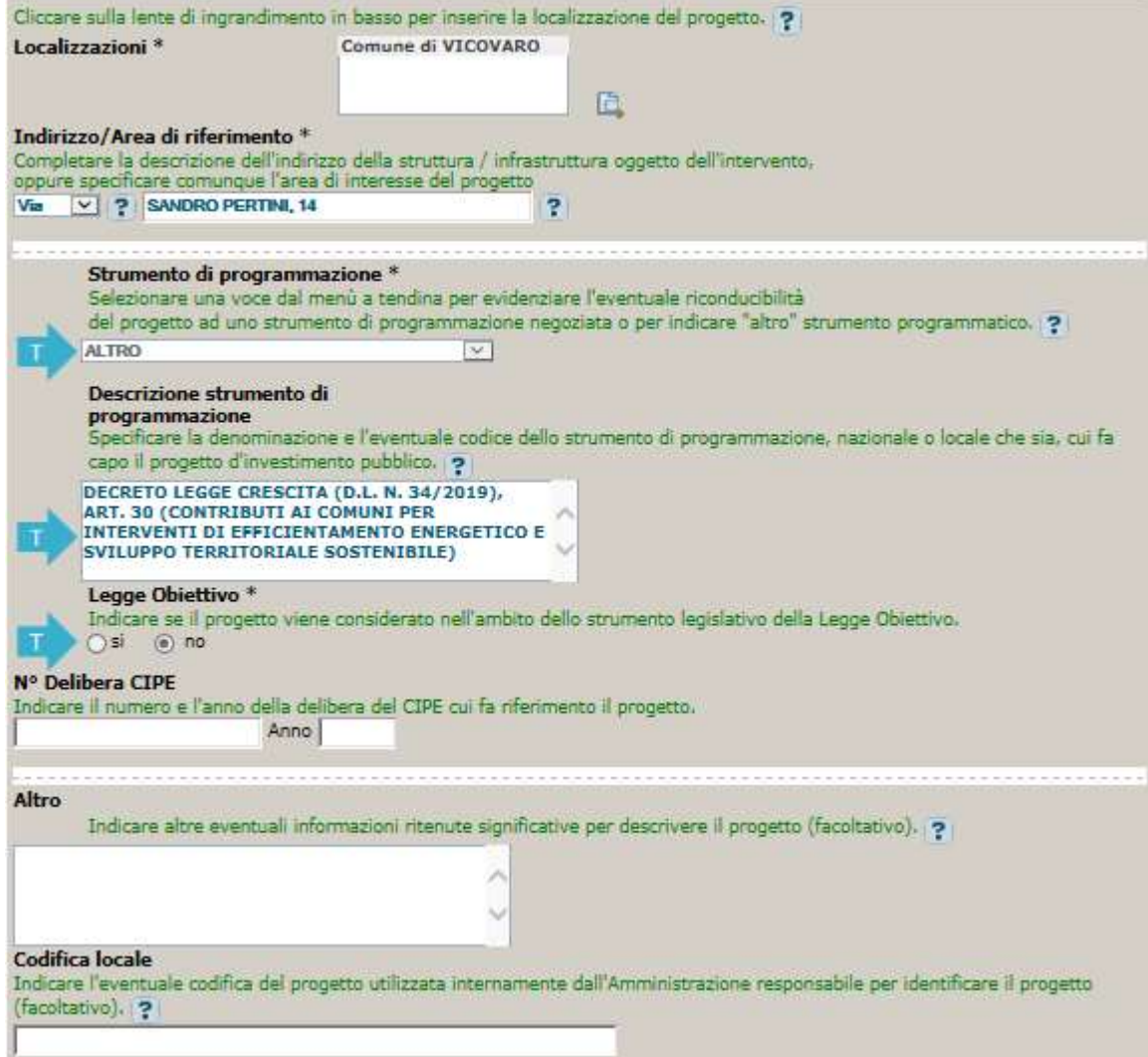

Step 4: sezione non prevista per questa casistica

Step 5:

COMPENSI/CONTRIBUTI/SPONSORIZZAZIONI DA PRIVATI: preimpostato da Template a NO.

FINANZA DI PROGETTO: preimpostato da Template a NO.

COSTO TOTALE DEL PROGETTO: indicare l'importo del costo totale del progetto in euro.

Istruzioni per la richiesta del Codice Unico di Progetto (CUP): - Decreto Legge Crescita n. 34/2019, art. 30: contributo ai Comuni per interventi di efficientamento energetico e sviluppo territoriale 9 sostenibile – Luglio 2019

TIPOLOGIA COPERTURA FINANZIARIA: selezionare la tipologia "STATALE" ed eventuale altra fonte di finanziamento. (ad es., nel caso i cui si utilizzano anche fondi propri di bilancio, inserire "STATALE" e "COMUNALE")

IMPORTO DEL FINANZIAMENTO PUBBLICO RICHIESTO/ASSEGNATO: uguale al costo del progetto se non intervengono risorse private.

Di seguito un esempio:

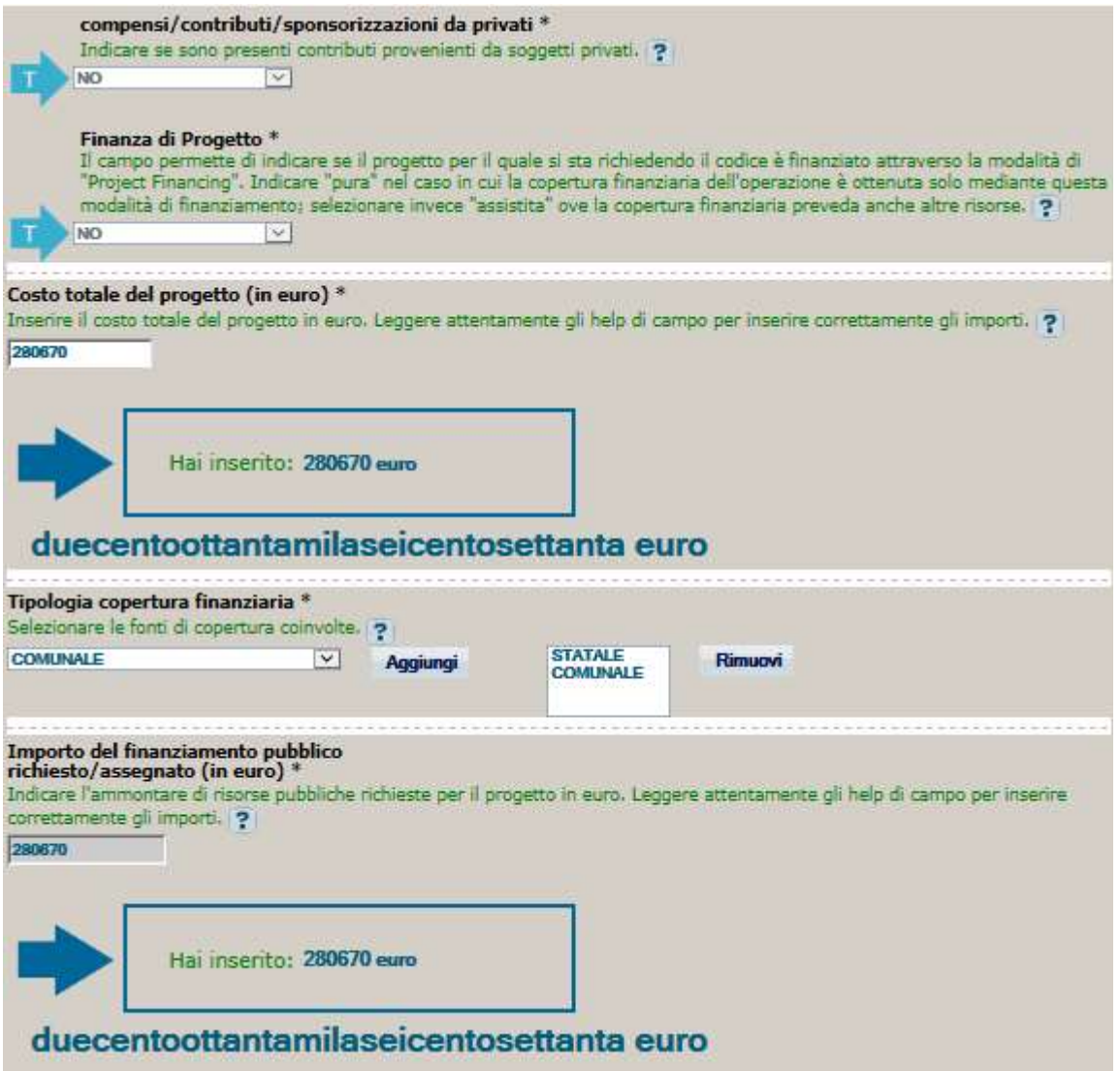

Step finale: procedendo, il Sistema propone la scheda riepilogativa di tutti i dati inseriti. Una volta controllate le informazioni immesse, cliccare sul tasto "Genera CUP" per la registrazione definitiva del progetto nella banca dati e il codice CUP sarà generato in tempo reale.

Istruzioni per la richiesta del Codice Unico di Progetto (CUP): - Decreto Legge Crescita n. 34/2019, art. 30: contributo ai Comuni per interventi di efficientamento energetico e sviluppo territoriale  $\,$  10  $\,$ sostenibile – Luglio 2019